# **사용자APP chak> 가맹점설치매뉴얼**

**지역사랑상품권 chak 개편 사용자매뉴얼 Ver. 1.0**

상품권

## **chak>** 나누고 더하면 배가 됩니다.

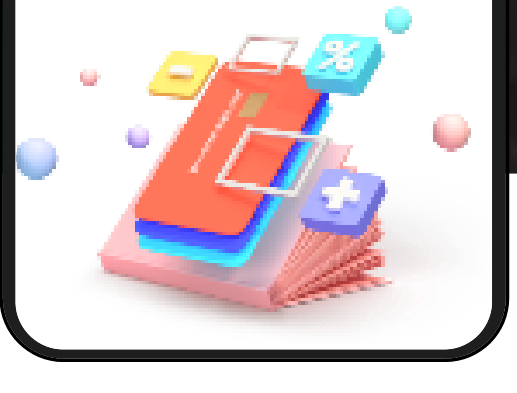

Chak> 상품권

**가맹점앱변경(아이폰)**

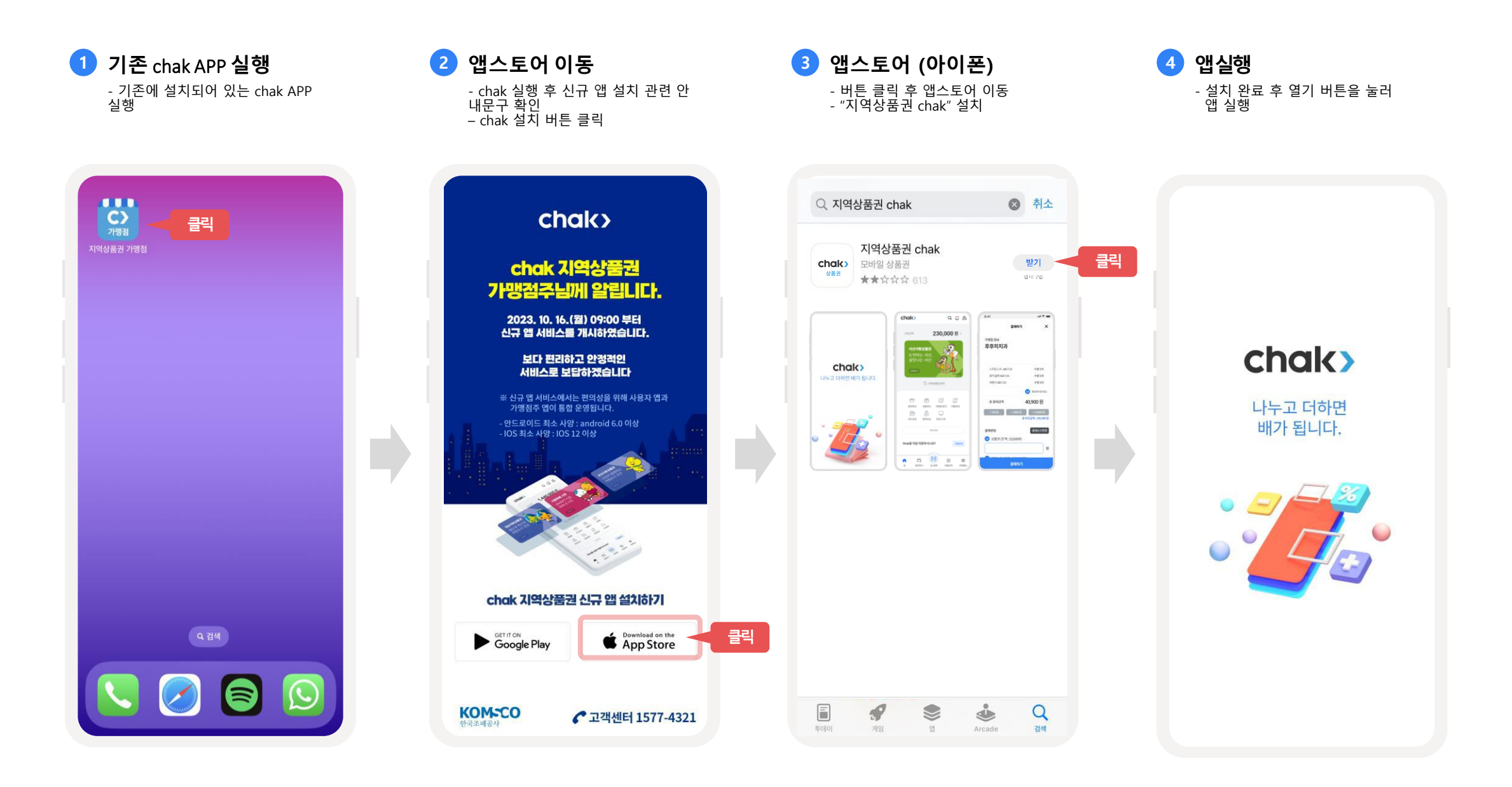

### **가맹점앱변경(안드로이드)**

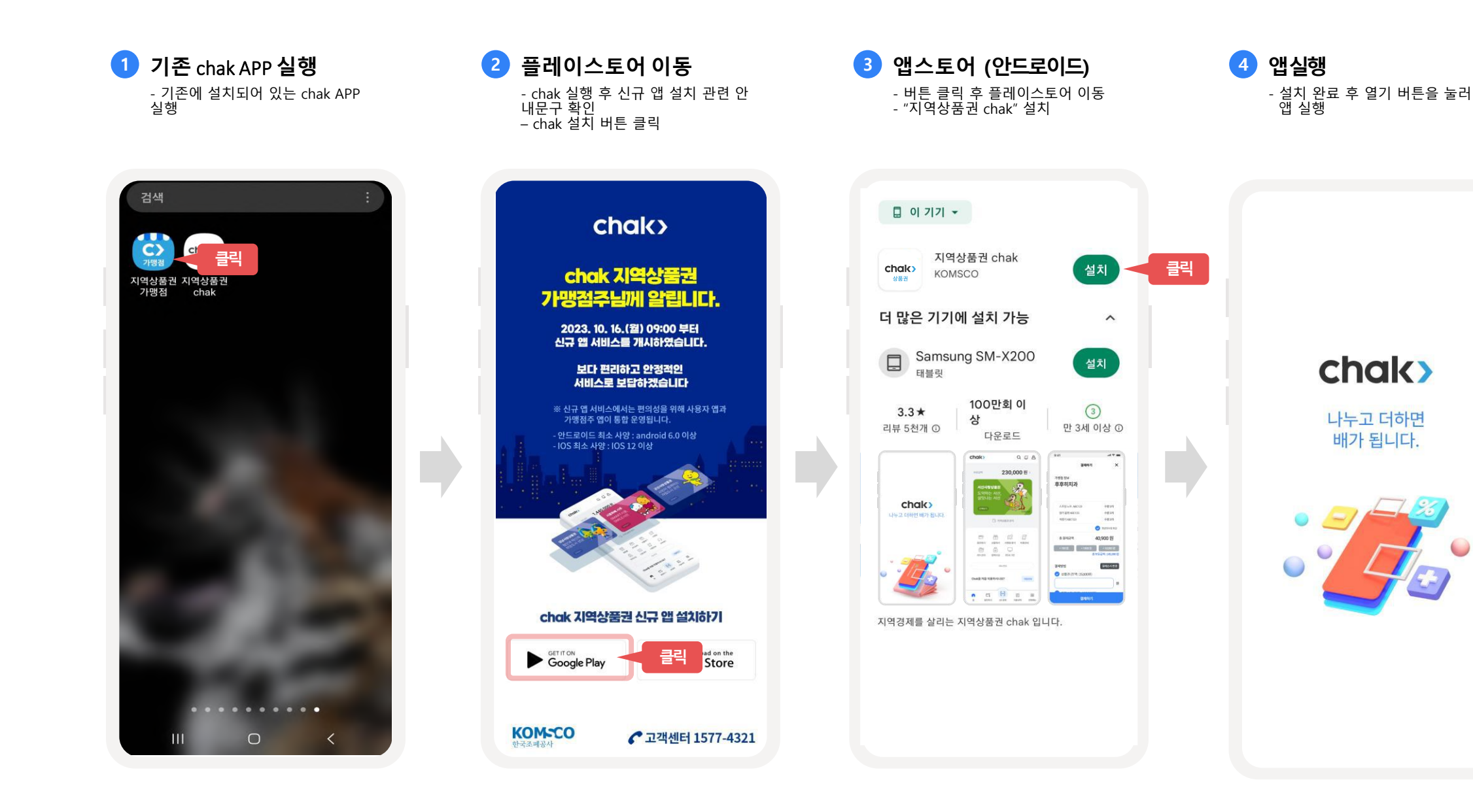

**사용자앱설치**

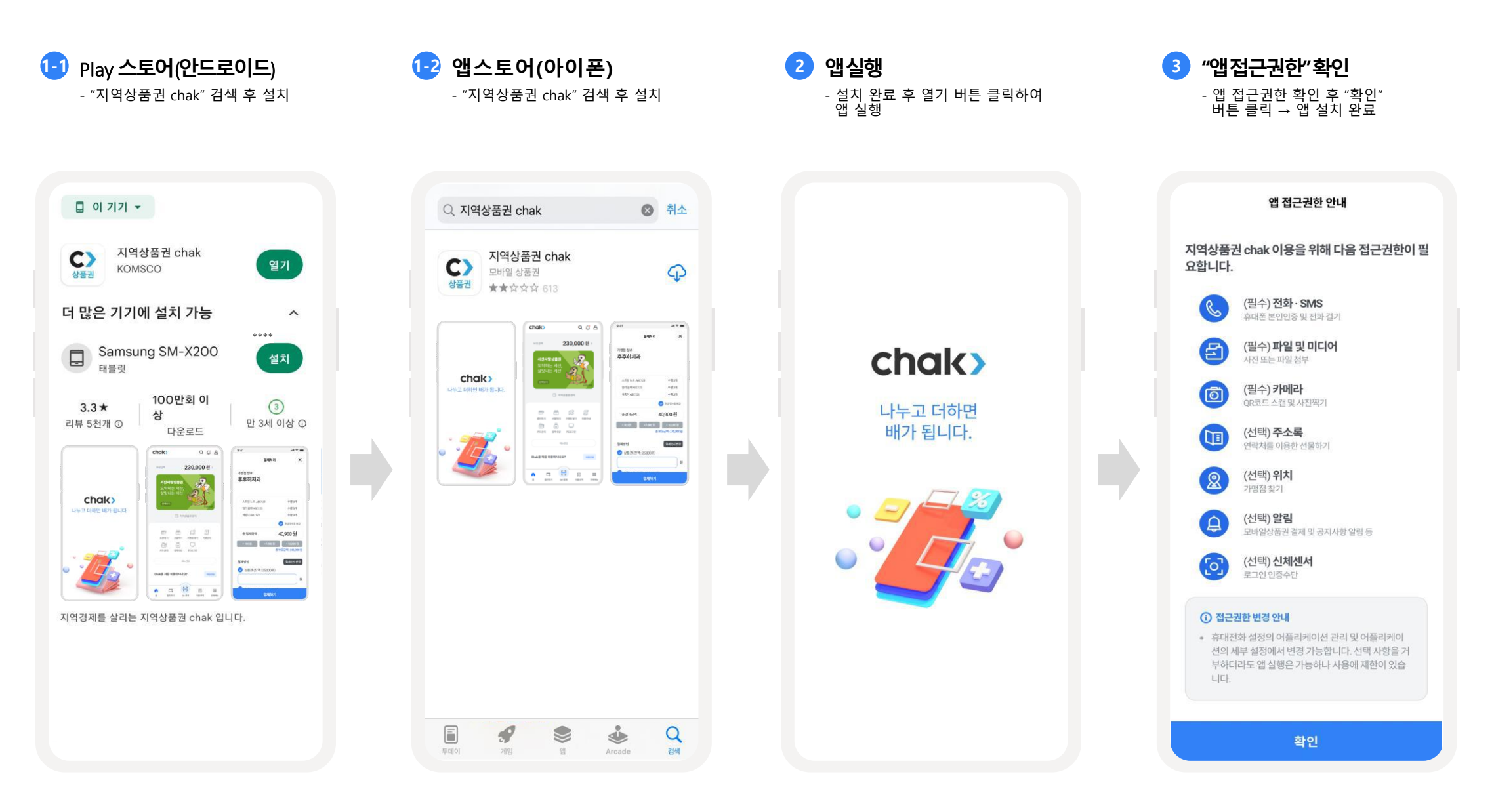

**회원가입–1) 14세이상**

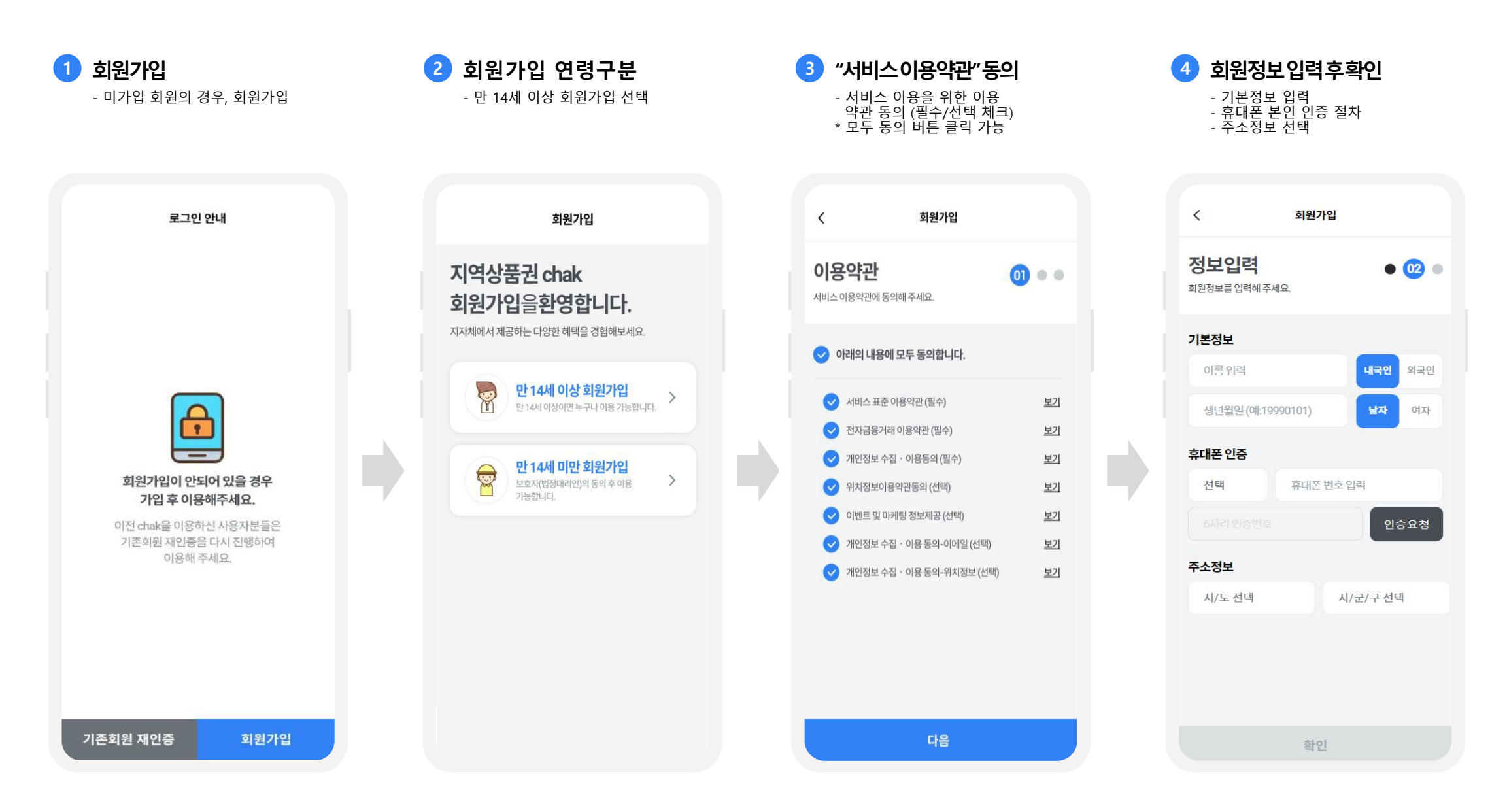

뵈기

![](_page_5_Picture_1.jpeg)

![](_page_5_Picture_2.jpeg)

**기존회원재인증**

기존회원 재인증

회원가입

![](_page_6_Figure_3.jpeg)

다음

![](_page_6_Picture_4.jpeg)

![](_page_6_Picture_5.jpeg)

**3 회원정보입력후확인**

#### **4 로그인알림** - "확인" 버튼 클릭 후, chak 로그인

![](_page_6_Picture_172.jpeg)

7

![](_page_7_Picture_174.jpeg)

![](_page_8_Figure_2.jpeg)

**가맹점모드전환**

#### **가맹점모드이동 가맹점선택**

- 사용자 마이페이지 > 가맹점 모드 - - - - - - - - 관리하고자 하는 가맹점 클릭 클릭

![](_page_9_Picture_170.jpeg)

![](_page_9_Picture_5.jpeg)

![](_page_9_Picture_7.jpeg)

chak2.0에서는 chak1.0 사용자APP과 가맹점 APP으로 분리되어 있었던 서비스를 하나의 APP에서 이용할 수 있도록 개편하였습니다.

**하나의APP에서사용자모드와가맹점모드로전환**하여**편리하게 사용**할수있습니다.그리고, 여러개의가맹점을한번에 운영/관리할 수 있습니다.

- ① 사용자모드마이페이지에서'가맹점모드'를클릭하여가맹점운영모드로진입할수있습니다. **1** • 승인된가맹점이 있는경우에만 가맹점모드'버튼이화면에표시됩니다.
- <mark>2) 소속</mark>된가맹점중선택하여가맹점홈화면으로이동합니다.
	- 점주,점장,직원으로등록된가맹점이화면에표시됩니다.